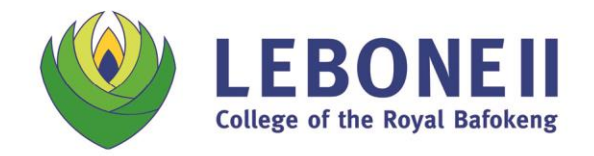

Email: admin@lebonecollege.co.za PO Box 2623 | Farm Morgenzon 261 JQ | Phokeng 0335 | North West Province, South Africa

# **D6 SCHOOL COMMUNICATOR - USER GUIDE**

The D6 School Communicator Application (App) is the primary tool Lebone II uses to impart information to our parents. We warmly ask that all Lebone families ensure they have installed this App on mobile devices and desktop computers in order to stay up-to-date with relevant school news, calendar events, resources and more.

## **Where do I find the Application (App)?**

The D6 Communicator can be downloaded via the Lebone Parents page on our website <https://www.lebonecollege.co.za/pages/lebone-parents> . This link will take you to a dedicated Lebone II College App page.

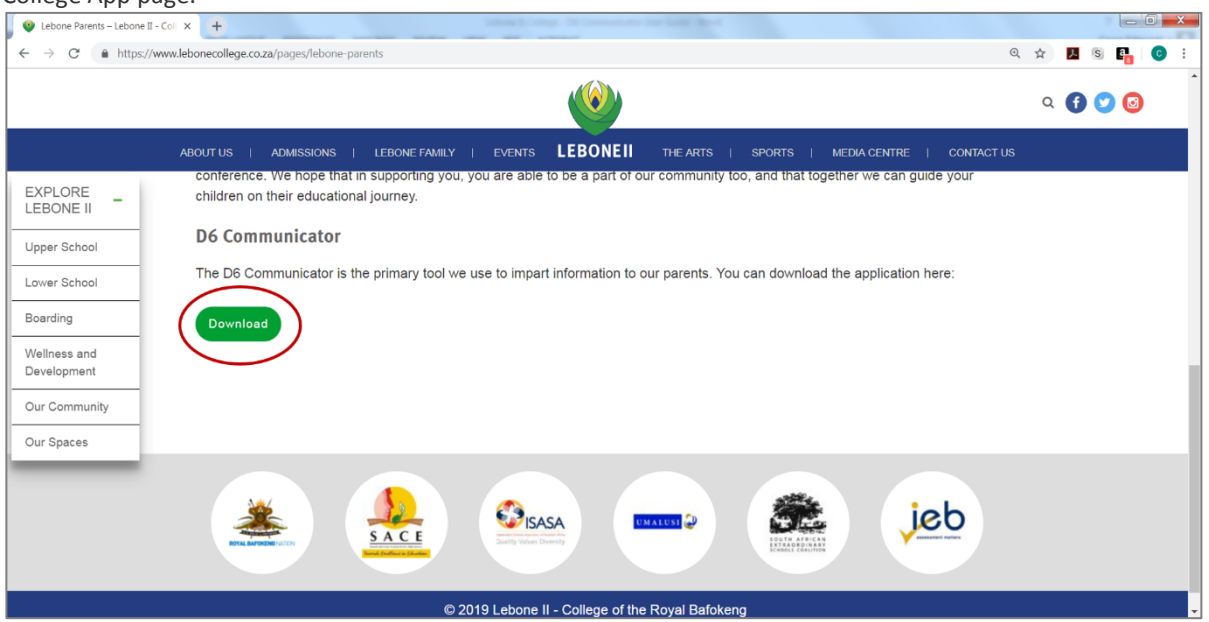

You can choose to download the App for your phone, tablet or computer – please choose the link that is appropriate for your device.

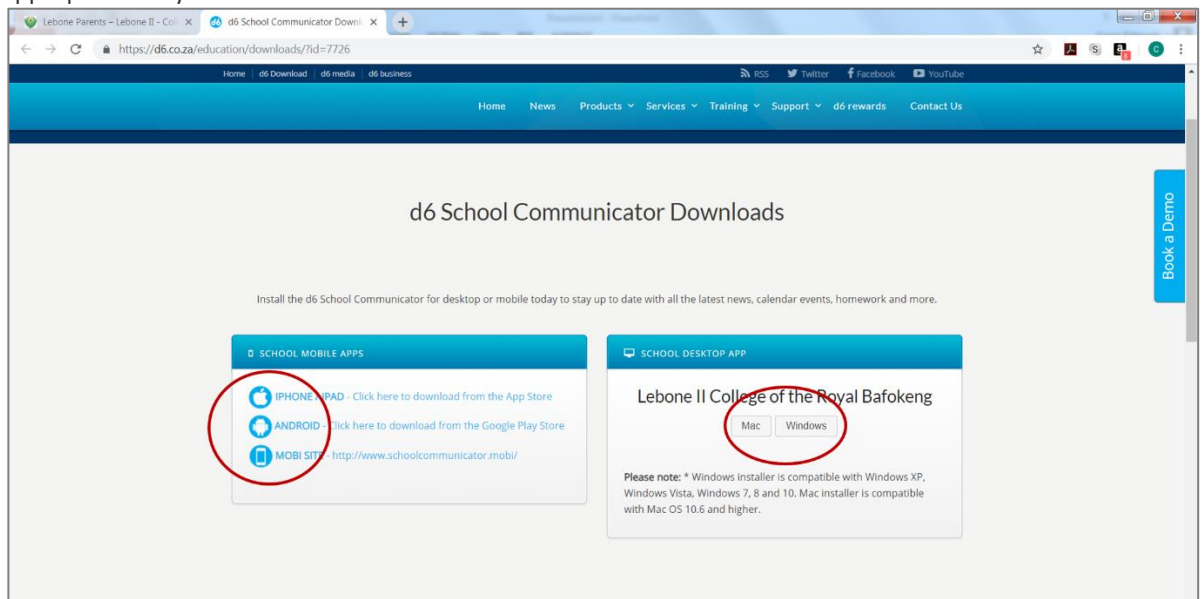

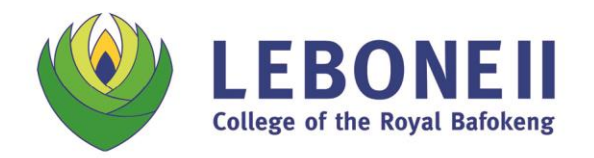

Email: admin@lebonecollege.co.za PO Box 2623 | Farm Morgenzon 261 JQ | Phokeng 0335 | North West Province, South Africa

# Installing the App on a desktop computer (PC)

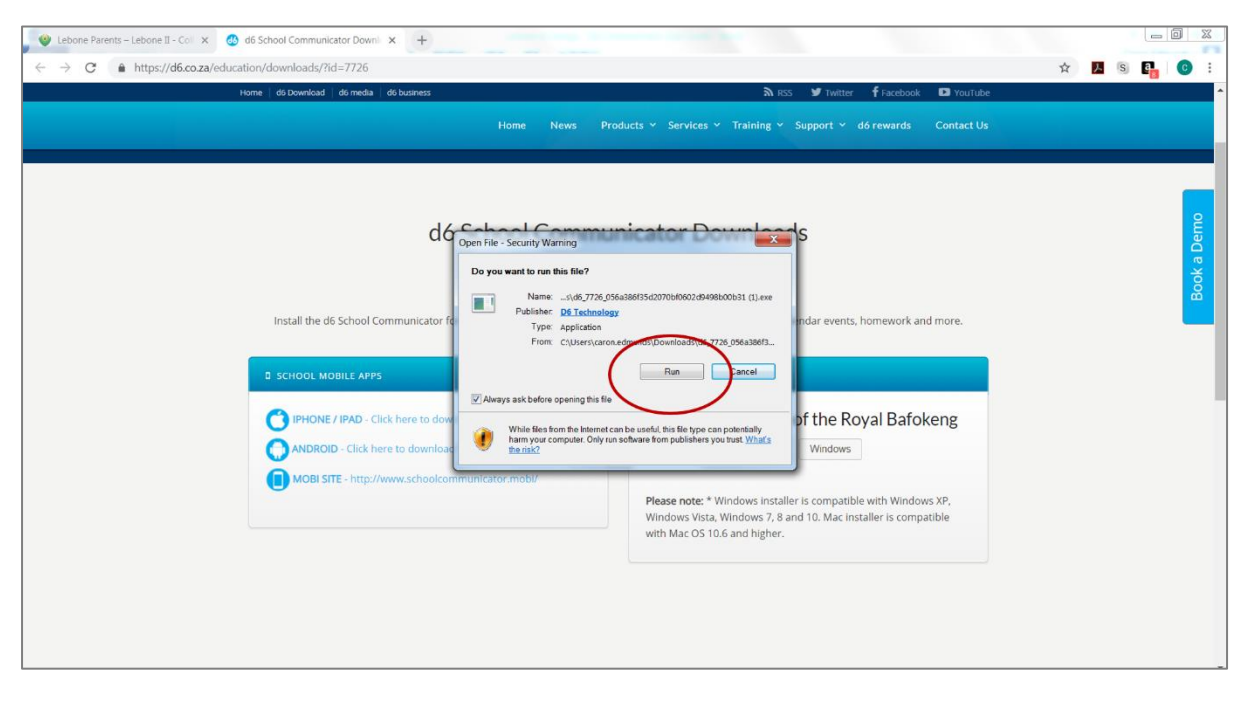

Follow the installation directions, and complete the installation.

Open the App in order to personalise the D6 Communicator for your specific requirements. **Kindly note that the App will look different on different devices.**

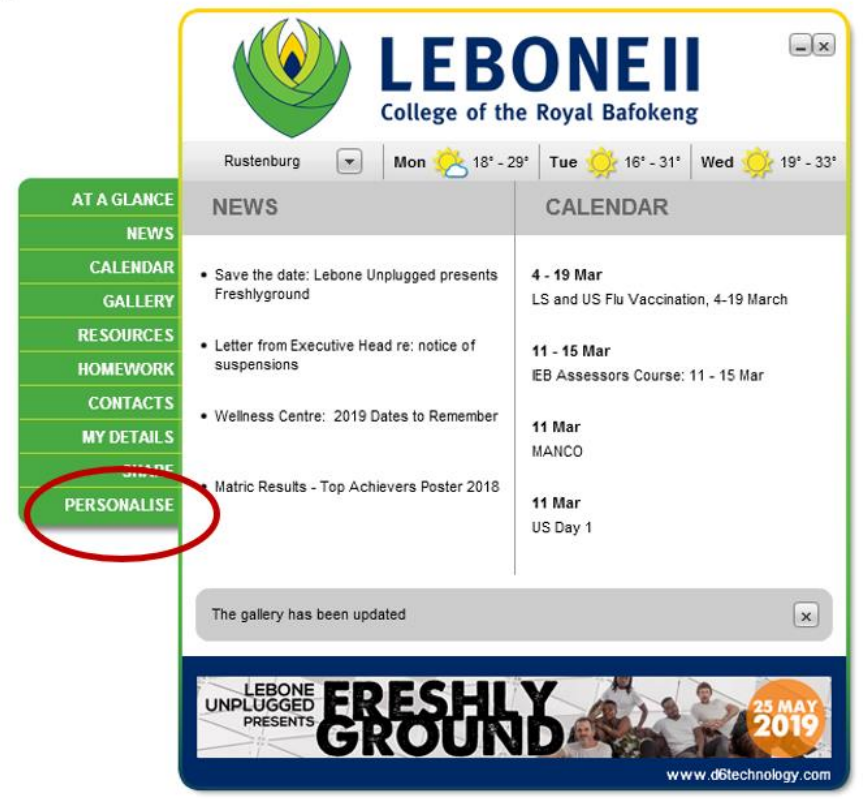

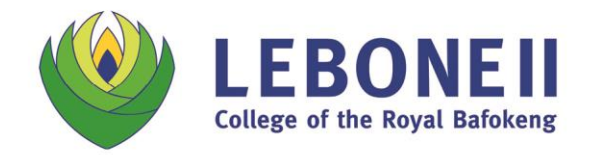

Select ALL of the appropriate grades and departments for which you would like to receive updates, followed by 'Save'.

**PLEASE NOTE:** It is important that you update your preferences each year – as your child enters a new grade or partakes in new activities.

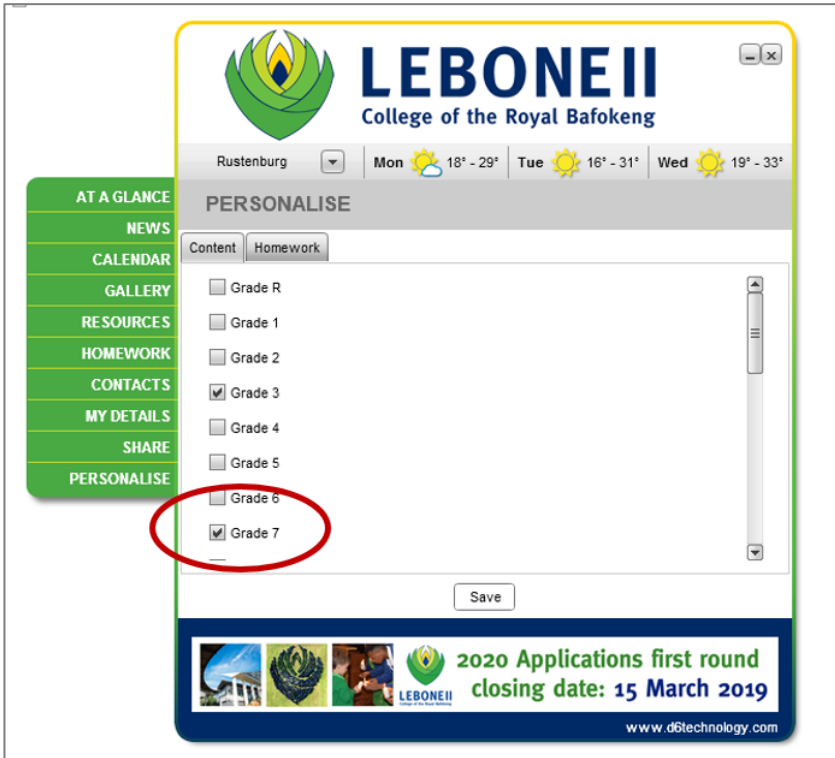

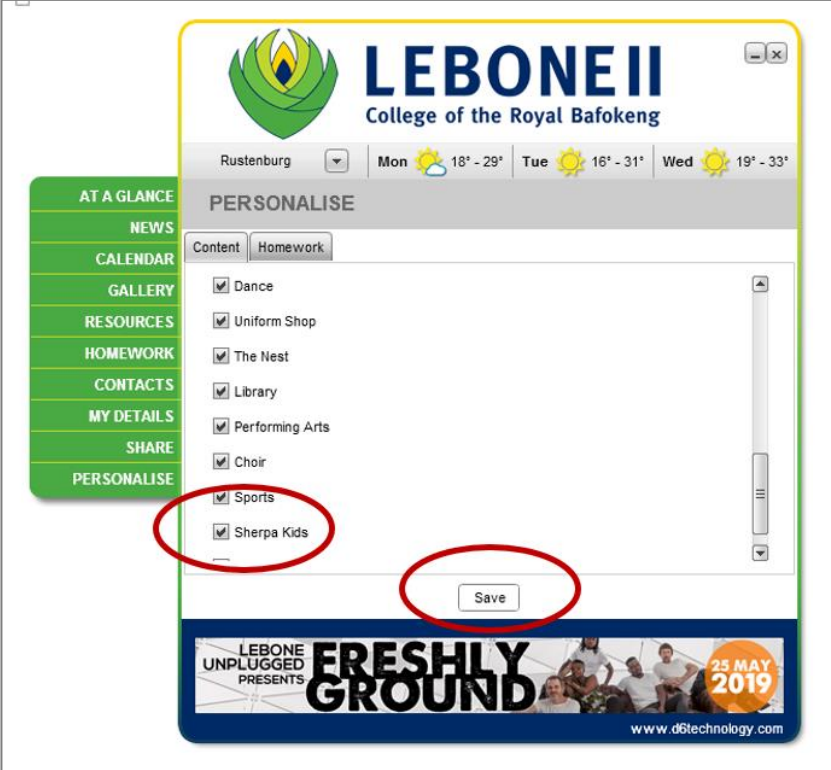

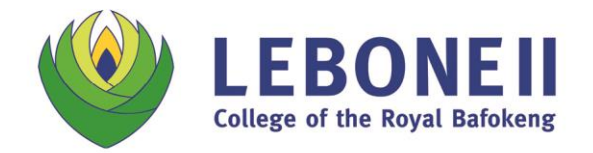

Email: admin@lebonecollege.co.za PO Box 2623 | Farm Morgenzon 261 JQ | Phokeng 0335 | North West Province, South Africa

Please update your details via the 'My Details' link.

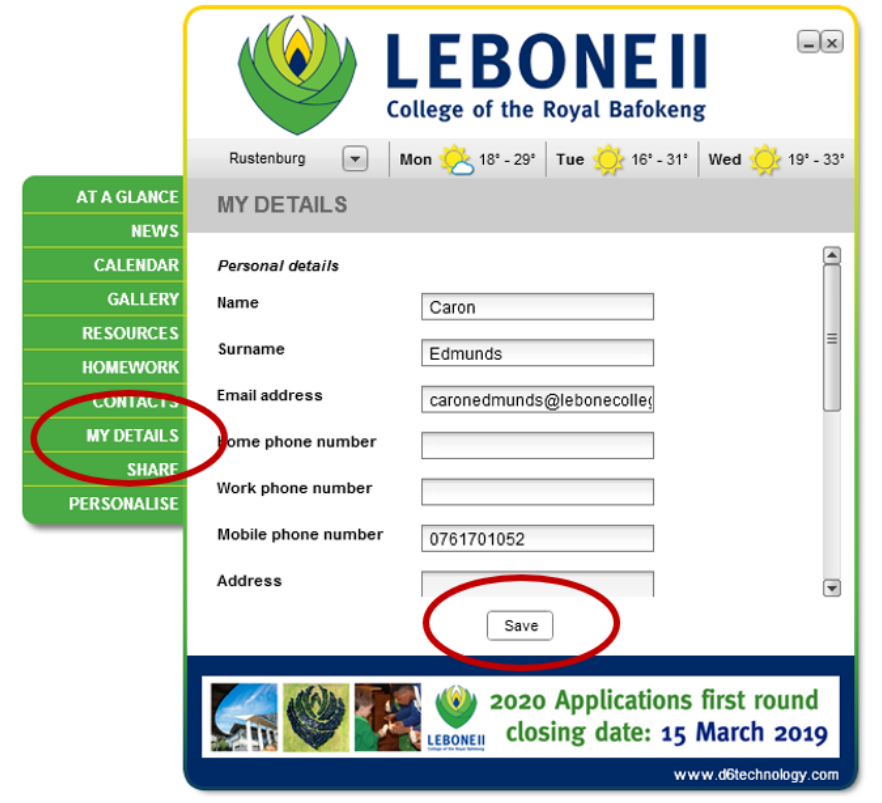

## Installing the App on a Mobile Device (Phone or Tablet)

Follow the installation directions in the IOS App Store or Android App store, and complete the installation. **Kindly note that the App will look different on different devices.**

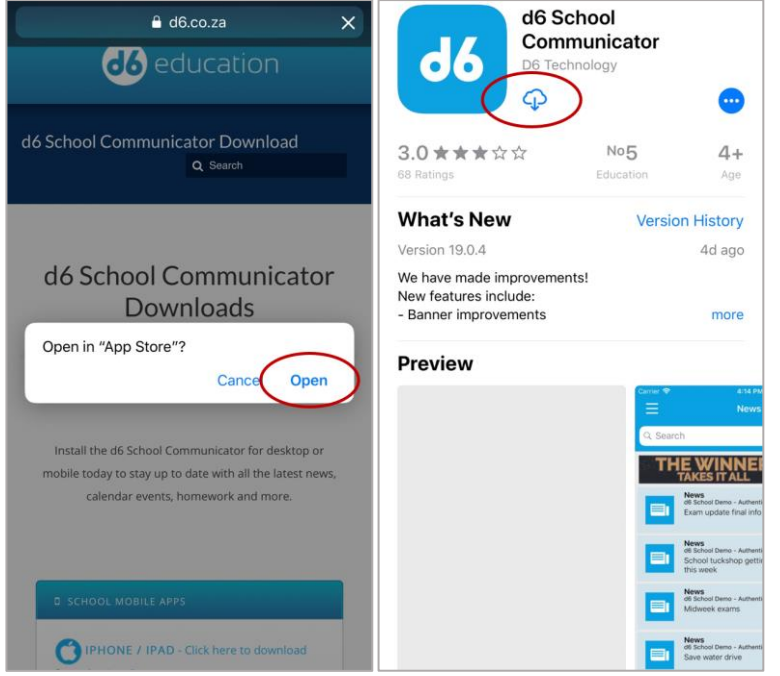

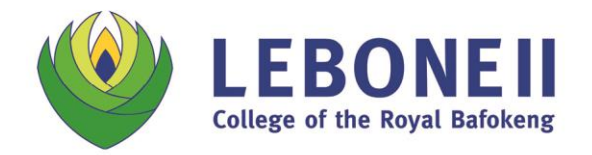

Email: admin@lebonecollege.co.za PO Box 2623 | Farm Morgenzon 261 JQ | Phokeng 0335 | North West Province, South Africa

Open the App, and follow the instructions to register:

- Click on 'Allow' to allow notifications to your device
- Complete your details Full name and e-mail address, followed by 'register' or 'done'
- Click 'Accept' to accept the Terms & Conditions

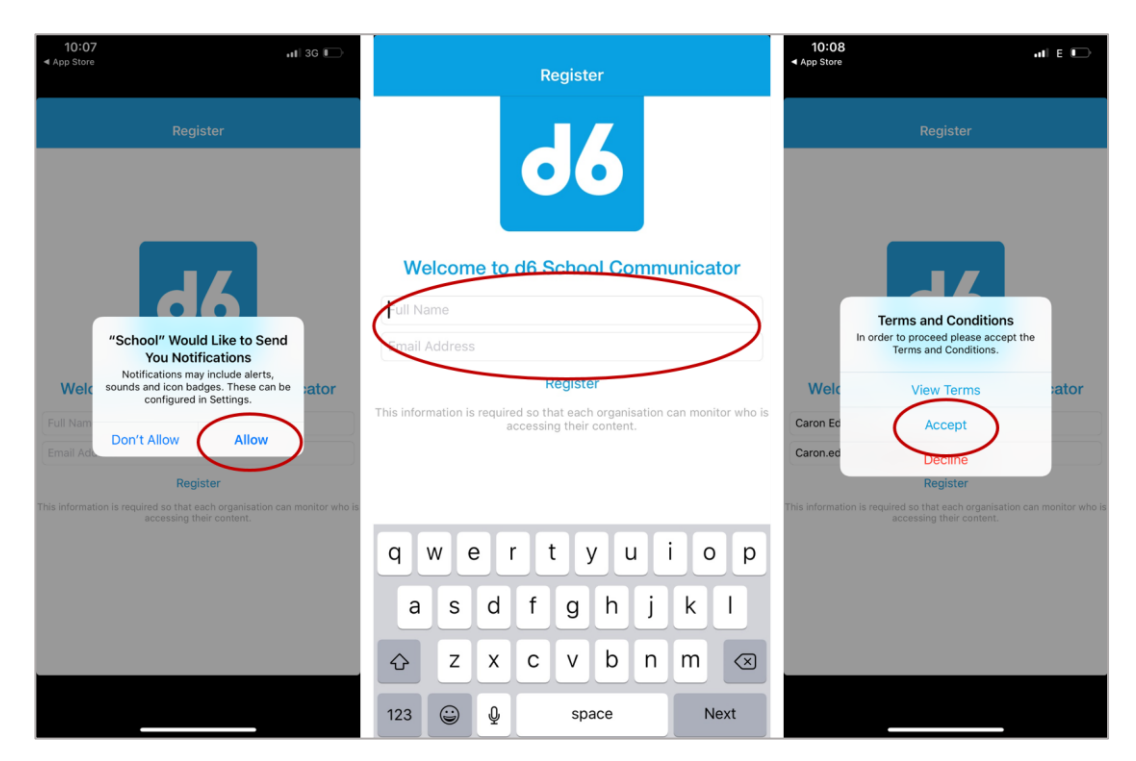

Follow the instructions in order to set up the D6 Communicator for your specific requirements:

- Select 'South Africa' from the Country choices, followed by 'Next'
- Select 'Gauteng' from the provincial list, followed by 'Next'

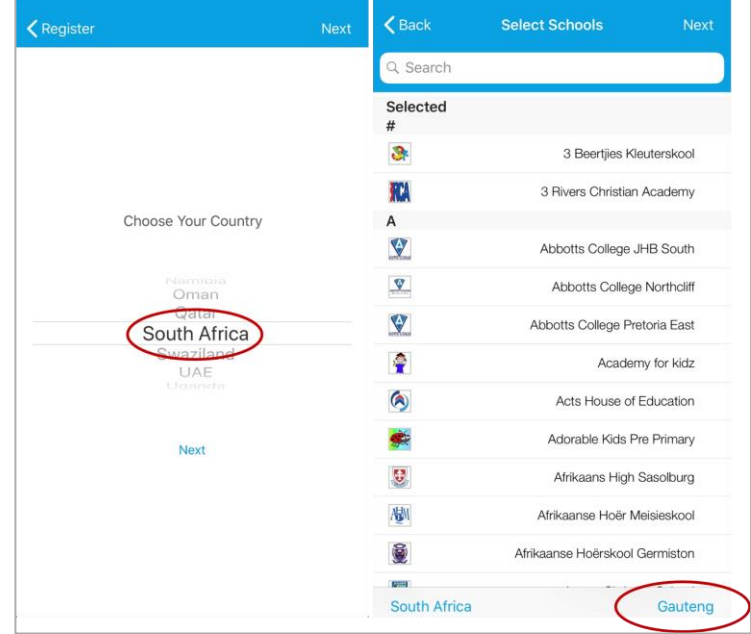

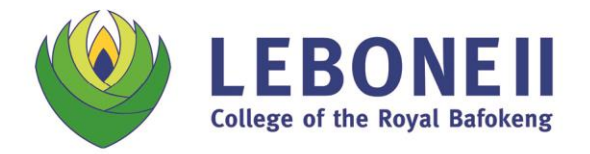

Email: admin@lebonecollege.co.za PO Box 2623 | Farm Morgenzon 261 JQ | Phokeng 0335 | North West Province, South Africa

Type 'Lebone' into the search bar. Select "Lebone II College of the Royal Bafokeng' from the drop-down list, followed by 'Next'.

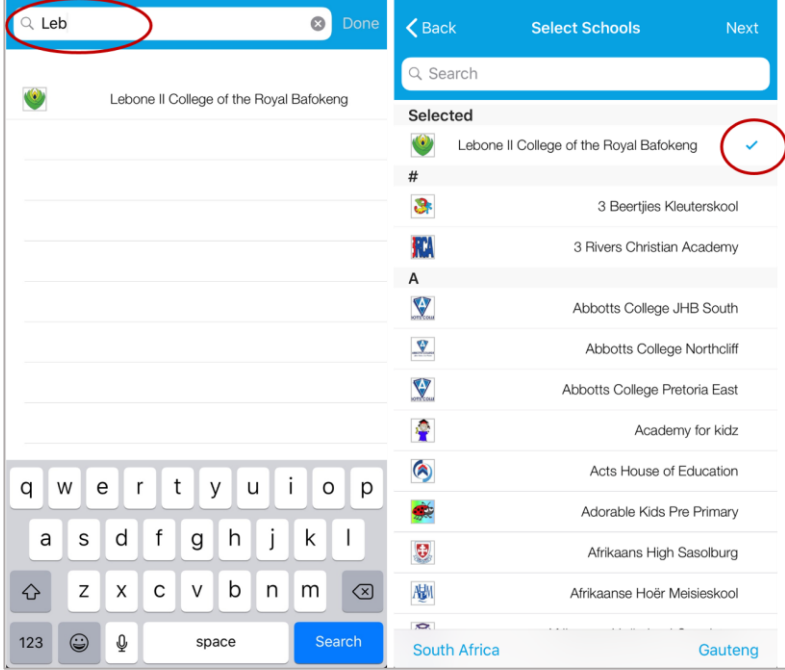

Follow the instructions in order to personalise the D6 Communicator for your specific requirements: Under Personalise – Grades, select ALL of the appropriate grades for which you would like to receive updates, followed by 'Done'.

Under Personalise – Channels, select ALL of the appropriate grades and departments for which you would like to receive updates, followed by 'Done'.

**PLEASE NOTE:** It is important that you update your preferences each year – as your child enters a new grade or partakes in new activities.

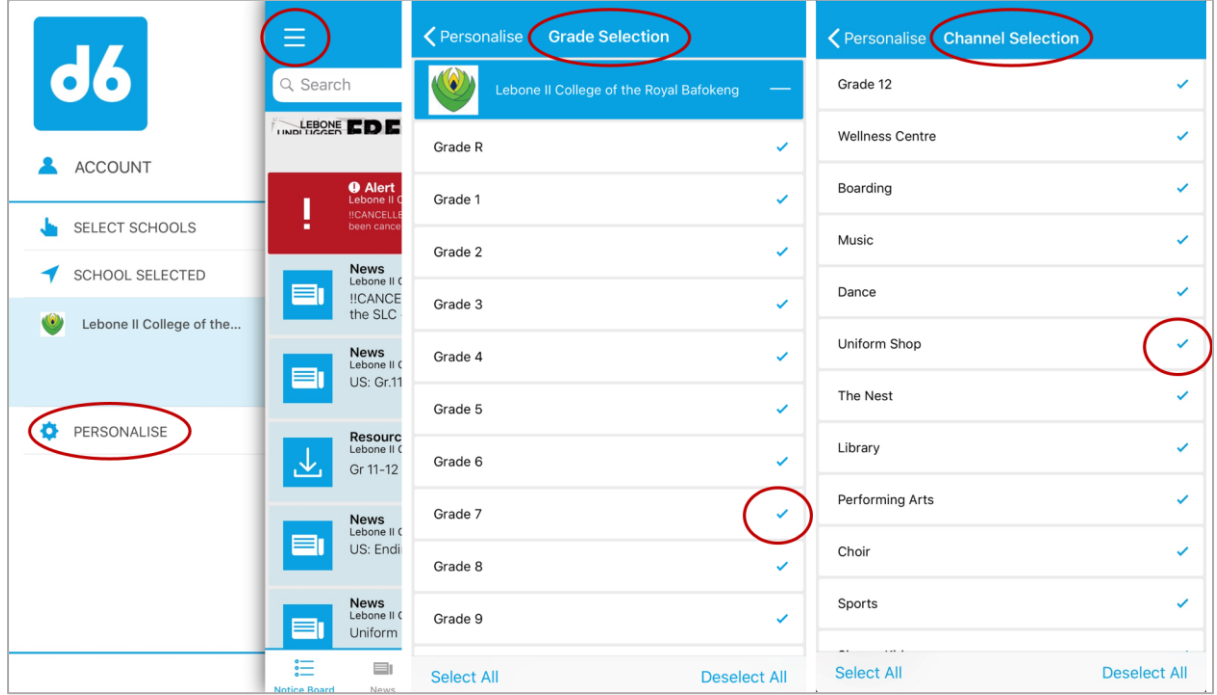

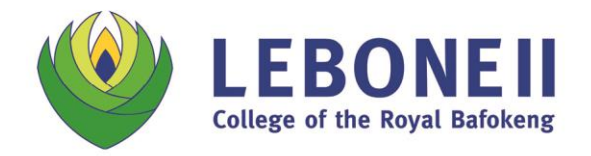

Email: admin@lebonecollege.co.za PO Box 2623 | Farm Morgenzon 261 JQ | Phokeng 0335 | North West Province, South Africa

Your D6 Communicator is now set up.

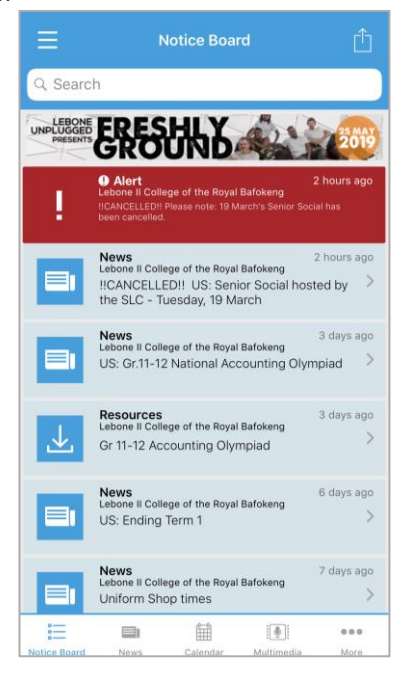

#### **Please note:**

- 1. Parents, guardians and families are an important part of Lebone II College of the Royal Bafokeng, and play a critical role in their child's journey at the school. The D6 Communicator does not replace the regular communication that must take place between parents/guardians and Lebone's teachers and tutors.
- 2. News items and resources that have been posted on D6 may expire after a period of time. It is important that you save these to your own device should you require them going forward.